## COMPASS GUIDE FOR PARENTS

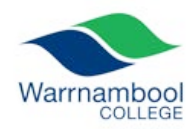

## 2018

Compass is a web-based system that is accessible on any modern web browser (Internet Explorer, Firefox, Chrome, Safari) or by using the Compass iOS or Android apps. Search for 'Compass School Manager' in the app store or click the following links.

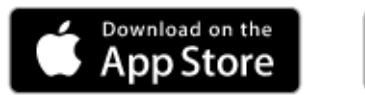

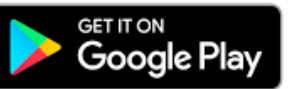

The web address for Compass is [wblcoll-vic.compass.education.](https://wblcoll-vic.compass.education/) There is also a link from the College website at [www.wblcoll.vic.edu.au](http://www.wblcoll.vic.edu.au/)

Using Compass allows you to access up-to-date and meaningful information about our school and your child's progress. Compass includes many different features, including the ability to:

- Monitor your child's attendance, and enter an explanation for absence or lateness
- Communicate with your child's teachers, and update your family contact details
- View your child's timetable
- Monitor your child's learning tasks
- Download and view your child's progress and semester reports
- Book parent-teacher interviews
- Pay and provide consent for events and school fees

When you first access Compass you will be prompted to update your contact details. This ensures that the school can contact you easily.

## HOME SCREEN

Once logged in you will see the home screen. It has some links at the top (which are always visible in Compass), a section for your children that attend the school, and a section showing the latest news that is relevant to you. Clicking on the Home icon  $\bigcap$  at the top left will always return you to this screen.

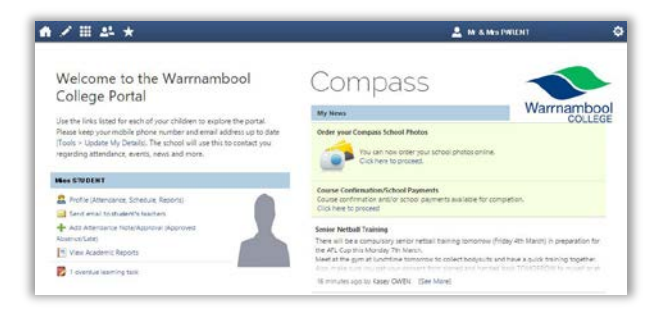

## STUDENT ACTIONS

There are many actions that can be accessed via shortcuts next to the student's photo.

- Profile
- Send Email to Teachers
- Add Attendance Note/Approval
- View Academic Reports
- Book Parent Teacher Interviews
- View Learning Tasks

Further information on some of these is shown on the following pages.

## NEWS FEED

News items that are relevant to you will appear underneath the "My News" heading. At the top of the list will be items requiring your actions, such as payment or consent forms for excursions, and approval of any absences.

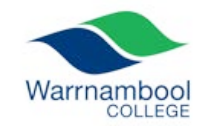

### 2018

#### PROFILE

From the Home screen, clicking on the "Profile" link for one of your children will bring up the dashboard for that student (shown below). This screen has a summary section, the current day's timetable for the student, and the student *chronicle*. Note that classes where the roll has been marked by a teacher have a green edge. The student *chronicle* is a section that allows staff to record any issues related to the student. Entries appear in reverse chronological order (somewhat like entries on a social media site). At the top of the chronicle there is a summary of the number of posts for each category. There may also be a graph showing a point tally for our demerit and merit system.

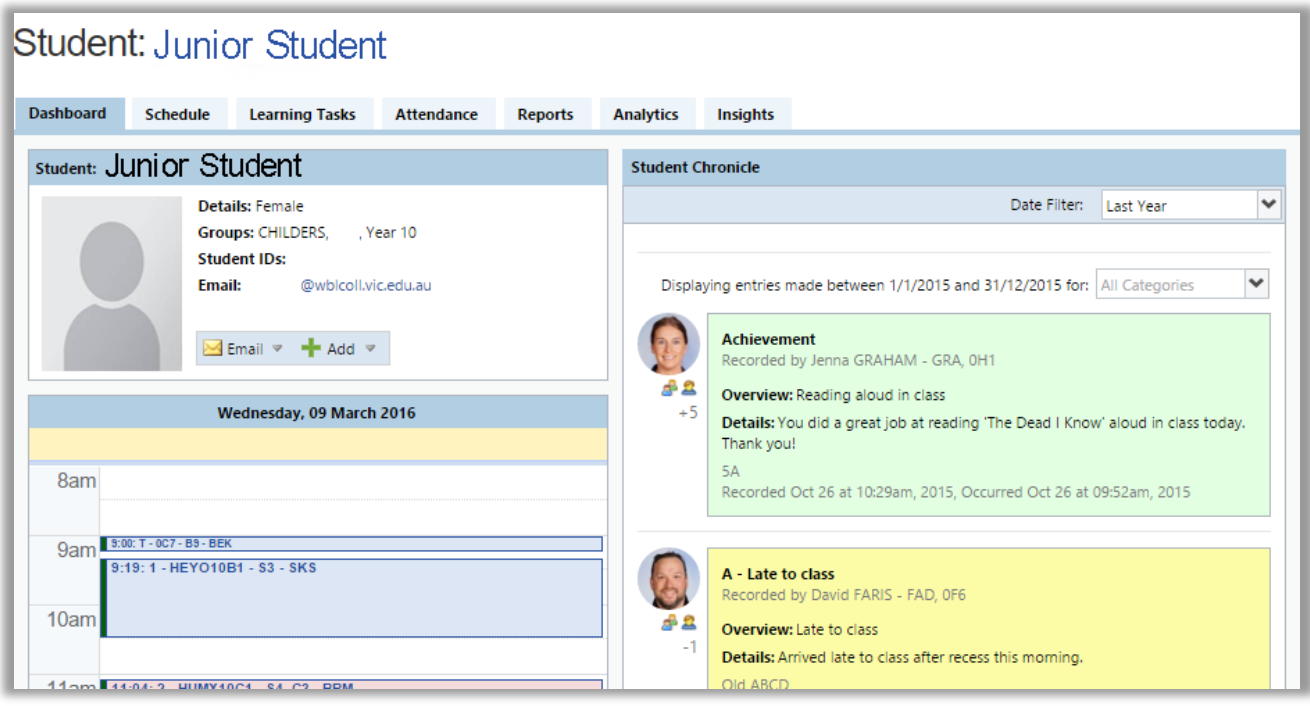

#### **SCHEDULE**

Clicking on the "Schedule" tab will display the student's timetable, and any extracurricular activities for the current week. Other weeks can be accessed by navigating through the calendar. You can also change between the **Week** or **Month** view.

## ATTENDANCE

The "Attendance" tab has a wealth of information about the student's attendance. The section at the top displays the current day's activities and attendance, which enables you to see whether your student was marked present in any of the lessons for that day. The section below displays a summary of attendance for each subject for the year. You can also approve absences from this screen.

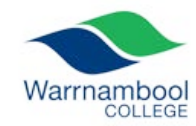

#### 2018

### LEARNING TASKS

All CAT's & SAC's will be recorded in Compass as Learning Tasks. You can view all Learning Tasks that have been set for your child by clicking on the pencil  $\mathcal{L}$  icon at the top of any screen in Compass and selecting Learning Tasks. A list of all tasks will appear (see below) in reverse chronological order. You can also click "Group by Class" to sort the tasks by subject. The subject which each task relates to is listed on the left-hand side.

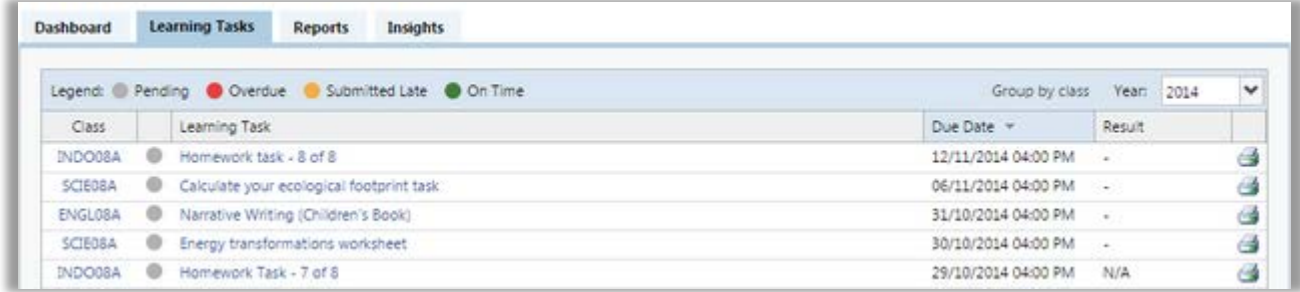

Information about each task can be accessed by clicking on the name of the task. On the task information pop-up, there are two different tabs. The "Task Details" tab shows information such as due date, attachments & submissions. The "Feedback" tab shows any results/grades and comments that have been entered for the task.

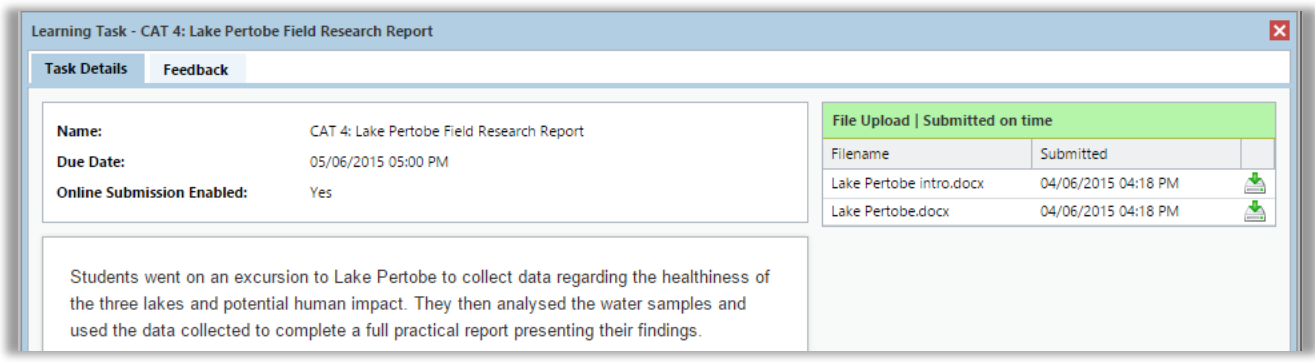

This feedback area of the Learning Task is the most effective tool available to monitor you child's learning progress and will enable you to share in their ongoing success.

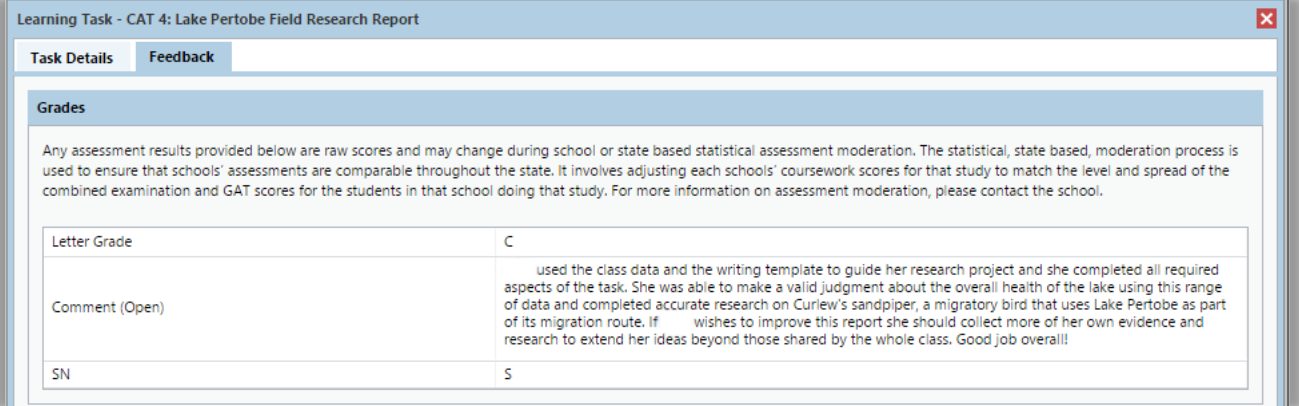

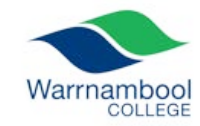

#### 2018

#### APPROVING ABSENCES

Outstanding absences can be approved from the home screen or from the Attendance tab on the student's profile page. You will be directed to a page showing any unapproved absences for your student. Each lesson is displayed on a separate line, so if your student is absent for a full day there will be five separate lines for that day. You can approve any absences by selecting the relevant lines, then clicking on the "Parent Approve" icon  $\Omega$  Parent Approve and following the prompts.

If you want to enter an approval for a future absence (e.g. a medical appointment or family commitment), this can be done from the home screen or Attendance tab on the student's profile. Click on the "Add Parent Approval" link + Add Parent Approval (Approved Absence/Late) and follow the prompts.

[MORE DETAILED GUIDE FOR WEB AND PHONE APP AVAILABLE HERE](https://drive.google.com/open?id=0B2NkaxSdMsTgWHFmYzV2dGlWakE)

### [PLEASE CLICK HERE FOR A COMPASS INSTRUCTIONAL VIDEO ON](https://drive.google.com/open?id=0B2NkaxSdMsTgWGlEMTYxUlZTSGM) ADDING APPROVALS

#### ONLINE PAYMENTS

If there is an excursion or similar that requires payment, these payments can be made through Compass. On the home screen, if a payment is required there will be a link titled "Event Consent/Payment Required" at the top of the "My News" section. This link will give you a screen like the one show below.

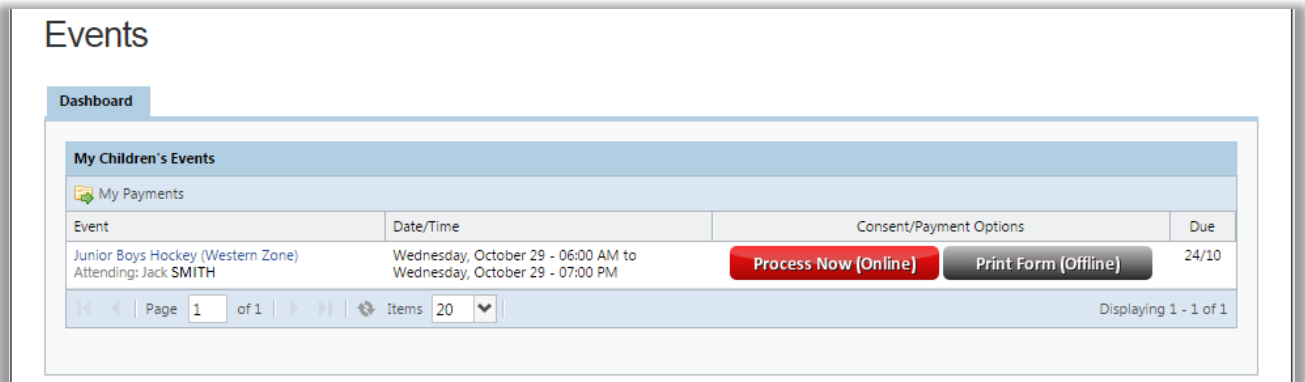

Clicking on the red "Process Now (Online)" button will allow you to approve the excursion and make the payment. If you wish to write a hand-written approval and pay in person, you can print out the relevant form instead.

#### ACADEMIC REPORTS

You can access your child's reports directly from the homepage or the students profile page. Here you will see graphs of our ongoing reporting cycles (6 per year). You can download a PDF version of the selected cycle that has a results table and the graphs.

You can also click on any previous year's semester reports and this will download/open a PDF file of the report.

# COMPASS GUIDE FOR PARENTS

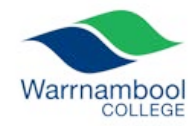

## 2018

#### MAKING BOOKINGS FOR PARENT TEACHER INTERVIEWS

On the home screen, beside the student you wish to make bookings for, click 'Book Parent Teacher Interviews'.

A list of parent-teacher interview cycles will be displayed along with their booking status. Click "My Bookings" on the relevant cycle.

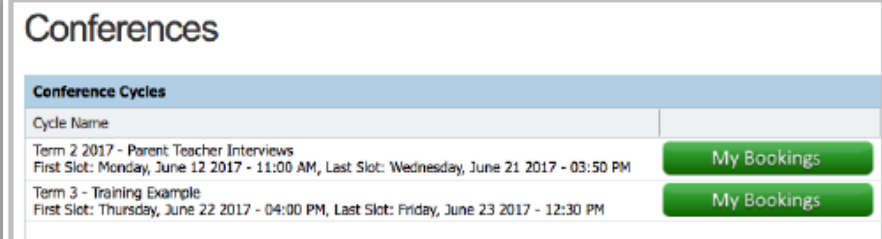

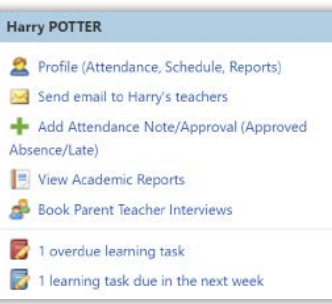

Your booking sheet will be displayed and will show all available booking times. Click on a time in the grid to display teachers available for booking at that time, and then click the teacher's name to make your booking.

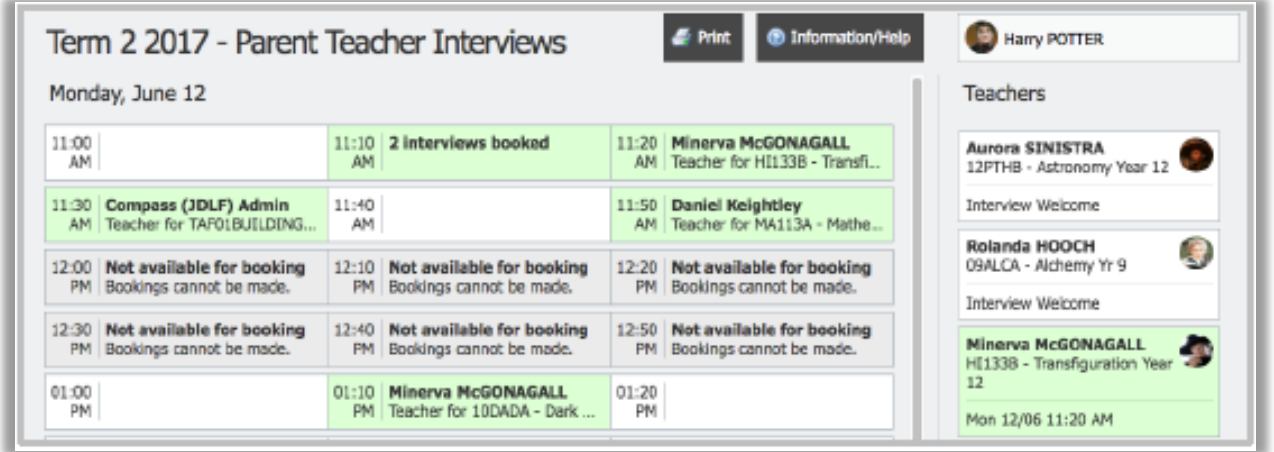

#### [DETAILED GUIDE FOR WEB AND PHONE APP AVAILABLE HERE](https://drive.google.com/file/d/0B2NkaxSdMsTgWGprTGotMENRV00/view?usp=sharing)

## COMPASS GUIDE FOR PARENTS

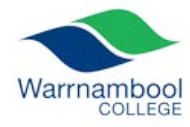

#### 2018

## OTHER MENUS

The other options that are available, and some of their features, are listed below.

TEACHING AND LEARNING – PENCIL ICON

This menu allows you to access the Learning Tasks for your students, as well as any other relevant school resources that have been uploaded to Compass.

ORGANISATION – MATRIX ICON

This menu allows you to see any excursions (events) your students are attending and to order replacement identity cards for your students.

COMMUNITY – PEOPLE ICON

This menu allows you make bookings for events such as Parent/Student/Teacher conferences, order photos, and access school documentation such as policies.

SCHOOL FAVOURITES – STAR ICON

This menu has links to other websites related to Warrnambool College.

TOOLS – GEAR ICON (FAR RIGHT OF SCREEN) o

This menu allows you to see any payments you have made through Compass, to update your password and other details, and to log out of Compass.

#### LINKS TO OTHER DOCUMENTATION

[COMPASS PARENT HANDBOOK](https://drive.google.com/file/d/0B2NkaxSdMsTgWFQ0NnhsN2Jsd0U/view?usp=sharing)

COMPASS GUIDE – [APPROVING ABSENCES](https://drive.google.com/open?id=0B2NkaxSdMsTgWHFmYzV2dGlWakE)

COMPASS GUIDE – [BOOKING PARENT TEACHER INTERVIEWS](https://drive.google.com/file/d/0B2NkaxSdMsTgWGprTGotMENRV00/view?usp=sharing)

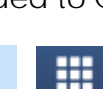

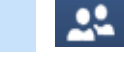

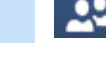

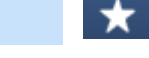